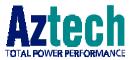

## **DSL Turbo 900 Package**

#### Version 1.1

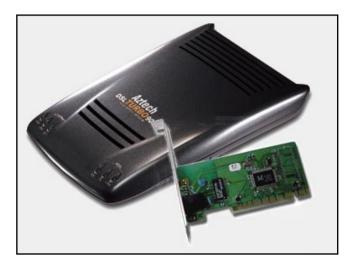

## Ethernet ADSL High Speed Modem with Network Card User's Manual

(Configured for SingTel Magix Service)

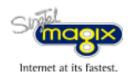

Product warranty does not apply to damage caused by lightning, power surges or wrong voltage usage.

. . . . . . . . . . . . . . . . . .

# Contents

| Chapter<br>1 |      |                                    |
|--------------|------|------------------------------------|
|              | 1.1  | Overview                           |
|              | 1.2  | DSL Turbo 900 Features7            |
| Chapter<br>2 | Befo | pre You Begin 11                   |
|              | 2.1  | DSL Turbo 900 Package11            |
|              | 2.2  | Minimum System Requirements12      |
|              | 2.3  | Operating Environment12            |
|              | 2.4  | Safety Precaution13                |
|              | 2.5  | Installation Notes13               |
| Chapter<br>3 | Sett | ing Up NC1100 NetCard15            |
|              | 3.1  | Installing NC1100 NetCard15        |
|              | 3.2  | Installing NC1100 NetCard Driver18 |
|              | 3.3  | Verifying NC1100 NetCard27         |
| Chapter<br>4 | Sett | ing Up DSL Turbo 90031             |
|              | 4.1  | Setup Overview                     |
|              | 4.2  | Connecting DSL Turbo 90032         |
|              | 4.3  | Verifying Your Connections         |
| Chapter<br>5 | Inst | alling the Client Software         |
|              | 5.1  | Installing the Software37          |
|              | 5.2  | Establishing the Magix Connection  |

|               | 5.3  | Checking the Connection Information                                         |
|---------------|------|-----------------------------------------------------------------------------|
|               | 5.4  | Disconnecting from Magix42                                                  |
|               | 5.5  | Changing of Entry Settings43                                                |
|               | 5.5  | Changing of Your Magix Password                                             |
| Chapter<br>6  | Wel  | b Browser Configurations for Magix                                          |
|               | 6.1  | Configuring Internet Explorer v3.02 to access Magix Service47               |
|               | 6.2  | Configuring Internet Explorer v4.0 to access Magix Service 48               |
|               | 6.3  | Configuring Internet Explorer v5.0 to access Magix Service 49               |
|               | 6.4  | Configuring Netscape Navigator Gold v3.0 to access<br>Magix Service         |
|               | 6.5  | Configuring Netscape Communicator (v4.02 and above) to access Magix Service |
| Chapter<br>7  | Ema  | ail Configurations for Magix53                                              |
|               | 7.1  | Setting Up Outlook Express for Magix Service53                              |
|               | 7.2  | Setting Up Mail and Newsgroup Services for Netscape<br>Communicator 4.0560  |
| Chapter<br>8  | Uni  | nstalling the Client Software65                                             |
| Appendix<br>A | Tec  | hnical Specifications67                                                     |
|               | A.1  | For NC1100 NetCard67                                                        |
|               | A.2  | For DSL Turbo 90069                                                         |
| Appendix<br>B | Frec | quently Asked Questions73                                                   |
| Appendix<br>C | Tro  | ubleshooting                                                                |
| Appendix      | Tec  | hnical Support79                                                            |

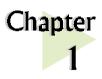

## Introducing DSL Turbo 900 Package

This section describes what DSL Turbo 900 package contains.

## 1.1 Overview

Congratulations on your purchase of DSL Turbo 900 package!

DSL Turbo 900 package comes with a NC1100 10base-T Network Interface Card (NC1100 NetCard) and a DSL Turbo 900 ADSL Bridge Modem (DSL Turbo 900).

NC1100 NetCard is a 10base-T PCI Network Card, offering 32-bit data path that highly improves data transfer rate. The support of the full duplex function allows simultaneous transmission and reception on the twisted-pair link to a full duplex Ethernet switching hub. This feature not only increases the channel bandwidth from 10 to 20 Mbps, but also avoids degrading performance due to channel contention characteristic of the Ethernet Media Access Control CSMA/CD protocol.

DSL Turbo 900 uses the latest communication technology, ADSL (Asymmetric Digital Subscriber Line) that offers faster and uninterrupted Internet access. It allows use of real-time, interactive multimedia and broadcast-quality for services such as video-on-demand, collaborative computing and distance learning.

DSL Turbo 900 is capable of data rate in both Full-Rate and G.Lite, with Full Rate transmission at up to 8 Mbps downstream, 640 Kbps upstream<sup>1</sup> and G.Lite transmission at up to 1.5 Mbps downstream, 512 Kbps upstream<sup>1</sup>. Major features include the following:

<sup>&</sup>lt;sup>1</sup> The actual downstream and upstream rates will depend on the service package offered by your ADSL Service Provider.

#### ADSL Protocols Support

To ensure the broadest customer reach, DSL Turbo 900 features multiple data encapsulation formats for DSL transport over ATM PVCs, including the widely supported ADSL protocol RFC 1483 (Ethernet Over ATM).

#### Compatibility (Interoperability)

Multimode ADSL support: ANSI T1.143 Issue 2, ITU-T G.992.1 (G.dmt) and G.992.2 (G.Lite). DSL Turbo 900 uses discrete Multi-tone (DMT) line encoding scheme which is also used by major ADSL equipment manufacturers, thus further guarantees interoperability with network service providers worldwide.

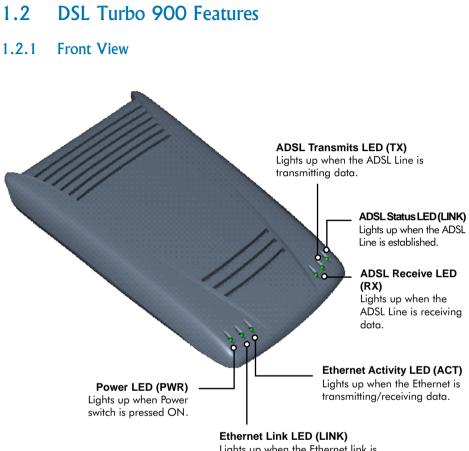

Lights up when the Ethernet link is established.

#### 1.2.2 Rear View

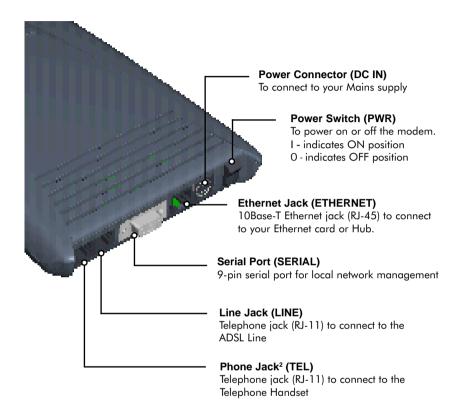

<sup>2</sup> This optional connection provides easy access to your Telephone set while working near the modem.

#### 1.3 Knowing Your Cables

To ensure that you are using the correct cables for your modem, go through the following table on the cable types, required for the corresponding jacks.

| Jacks    | Types of cables required                     |
|----------|----------------------------------------------|
| ETHERNET | RJ-45 UTP Category 3, 4 or 5 Crossover cable |
| SERIAL   | DB-9 Straight cable                          |
| LINE     | RJ-11 cable                                  |

#### 1.3.1 RJ-45 UTP Crossover Ethernet Cable

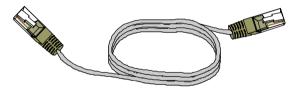

RJ-45 cable acts as a transmission media between your NC1100 NetCard and DSL Turbo 900. One end is connected to the *Ethernet jack (ETHERNET)* on DSL Turbo 900 and the other end to the *Ethernet* jack on NC1100 NetCard.

#### 1.3.2 RJ-11 Cable

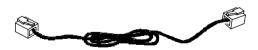

RJ-11 cable is used for connection to the ADSL line. It provides a connection from DSL Turbo 900 to your ADSL Provider. One end is connected to the *Line jack (LINE)* on DSL Turbo 900 and the other end to your *Telephone Wall Socket*.

This page is intentionally left blank.

.

. . . . . . . . .

.

. . .

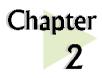

## **Before You Begin**

This chapter contains information that you need to know before you install your DSL Turbo 900 Package. It is important that you go through them.

. . . . . . . . . . . . . . . .

## 2.1 DSL Turbo 900 Package

Ensure that you have the following items in your package. For any missing items, please contact your dealer immediately.

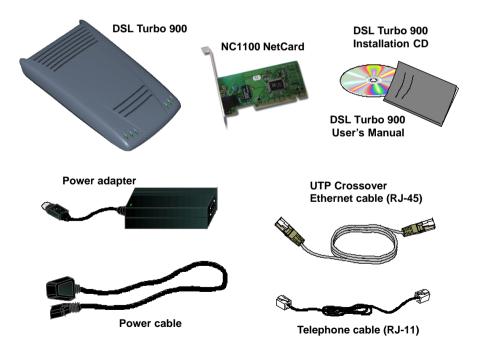

### 2.2 Minimum System Requirements

Make sure that your computer meets the following requirements before you start your installation.

- Pentium MMX 233MHz (For video streaming, Pentium II 300MHz or above is recommended)
- A Serial Port
- For multiple PCs Ethernet Hub with straight Ethernet cable
   For single PC Crossover Ethernet Cable

## 2.3 Operating Environment

For optimum performance, ensure that DSL Turbo 900 operates within the following operating environment.

#### 2.3.1 Temperature

| Operating     | : | 10° to 45° Celsius<br>50° to 113° Fahrenheit   |
|---------------|---|------------------------------------------------|
| Non-Operating | : | -25° to 70° Celsius<br>-13° to 158° Fahrenheit |

#### 2.3.2 Humidity

| Operating     | : | 30% to 80% Relative Humidity (Non-Condensing) |
|---------------|---|-----------------------------------------------|
| Non-Operating | : | 10% to 95% Relative Humidity (Non-Condensing) |

. . . . .

## 2.4 Safety Precaution

#### 2.4.1 For NC1100 NetCard

- Do not remove your card from its protective bag until you are ready to install it.
- Always try to hold your card by its edges. Avoid touching any electronic components on your card.
- Static electricity can cause permanent damage to your card. To prevent such a damage, you must ground yourself during the installation:
  - » Use a grounding strap a coiled wire with a clip at one end and an elastic strap at the other. Wear the strap around your wrist and attach the clip to any non-painted metal surface of your computer chassis.
  - » If you do not have a grounding strap, touch any non-painted surface of your computer chassis before you begin installation, and again every minute or so until the installation is completed.

#### 2.4.2 For DSL Turbo 900

- Switch off the modem and adapter when the modem is not in use.
- During times of lightning/thunderstorms, do not use the modem.
- Keep the modem away from water and direct sunlight.
- Do not introduce any foreign material to the modem through the ventilation slits (e.g. by dropping foreign items or poking into the slits).

### 2.5 Installation Notes

- The graphics and screens illustrations shown in this easy start may differ from what you see in your system, but the steps still apply.
- A Philips screwdriver is required for installation of your Network Card.

. . . . . . . . . . . . . . . .

• The documentation for your computer should come in handy during the Network Card installation. Have it ready by your side.

This page is intentionally left blank.

. . . . . . . . .

.

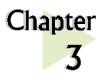

## **Setting Up** NC1100 NetCard

This chapter contains information on installing your NetCard and its drivers for various Windows platform. Verification steps are also included to ensure correct installation.

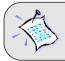

Power off your computer and any connected devices before installing your card!

. . . . . . . . . . . . . . .

#### 3.1 Installing NC1100 NetCard

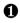

• Remove the cover of your computer.

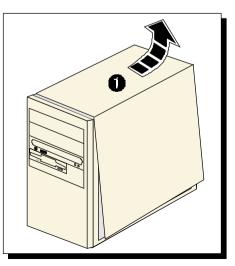

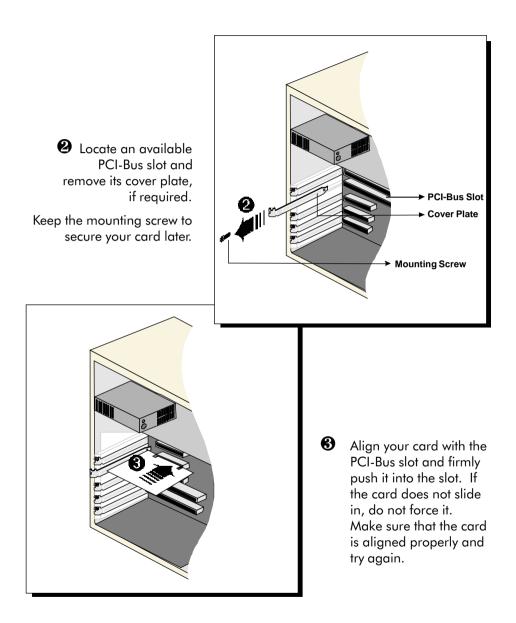

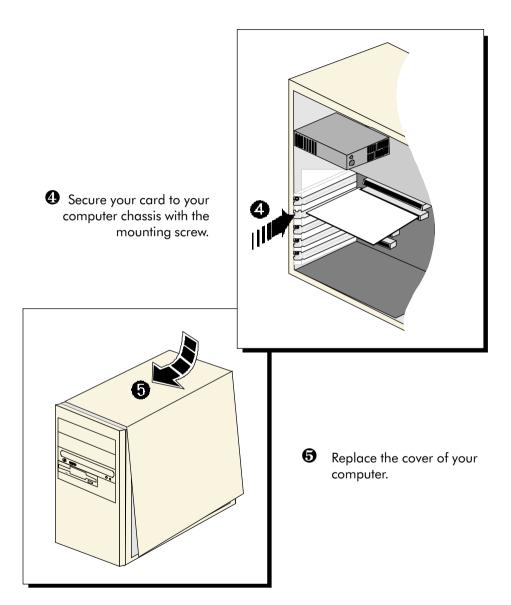

This completes the NC1100 NetCard installation. Please proceed to the next section to install your NC1100 NetCard driver.

## 3.2 Installing NC1100 NetCard Driver

This section includes the driver installation for Windows<sup>®</sup> 2000, 98 Second Edition, 98, 95 OSR2, 95 OSR1, 95.

#### 3.2.1 Installing NC1100 NetCard Driver - For Windows® 2000

1. Power on your computer to start Windows. Windows will auto-detect and install for you the NetCard driver that is pre-loaded in Windows<sup>®</sup> 2000.

This completes the driver installation for your NC1100 NetCard. Please proceed to section 3.3 - Verifying Your NC1100 NetCard.

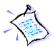

If you encounter any problems with the pre-installed driver, or if you need to perform any update of driver to your NC1100 NetCard, carry out the following steps:

- 1. From your Windows desktop, right-click on My Computer. Select Properties. Click Hardware tab and click Device Manager....
- Double-click on the Network Adapters device. Double-click on the listed 'Realtek RTL8139(A) PCI Fast Ethernet Adaptor' and select the Driver tab. Click Update Driver... button.
- 3. From the Upgrade Device Driver Wizard, click Next.
- 4. Select 'Search for a suitable driver for my device (recommended)' and click Next.
- 5. Place your DSL Turbo 900 Installation CD in your CD-ROM drive. Select the option 'Specify a Location' and click Next.
- 6. In the text box, type 'D:\Win2000' for the location of your driver and click Next.

(Assuming your CD-ROM Drive letter is D. Else, substitute with the correct letter.)

- 7. Select the option 'Install one of the other drivers' and click Next.
- You will be prompted which driver to install. Select 'Realtek RTL8139(A/ B/C/8130) PCI Fast Ethernet NIC' with Provider and Manufacturer from Realtek and click Next.

9. Click Finish.

This completes the upgrade / driver installation for your NC1100 NetCard. Please proceed to section 3.3 - Verifying NC1100 NetCard.

#### 3.2.2 Installing NC1100 NetCard Driver - For Windows<sup>®</sup> 98 Second Edition

- Power on your computer to start Windows. Windows will auto-detect your NetCard.
- You will be prompted for your Windows 98 Second Edition CD-ROM. Place your Windows 98 Second Edition CD-ROM in your CD-ROM drive and click OK.
- 3. Windows will start copying the required files. Allow some time for Windows to complete the installation.

Upon completion, you will be prompted to restart your computer. Click Yes.

This completes the driver installation for your NC1100 NetCard. Please proceed to section 3.3 - Verifying Your NC1100 NetCard.

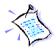

If you encounter any problems with the pre-installed driver, or if you need to perform any update of driver to your NC1100 NetCard, carry out the following steps:

- 1. From your Windows desktop, right-click on My Computer. Select Properties. Click Device Manager tab.
- 2. Double-click on the Network Adapters device. Double-click on the listed 'Realtek RTL8139(A) PCI Fast Ethernet Adaptor' and select the Driver tab. Click Update Driver... button.
- 3. You will be prompted with Update Device Driver Wizard. Click Next.
- 4. Select 'Search for the best driver for your device. (Recommended).' and click Next.
- 5. Place your DSL Turbo 900 Installation CD in your CD-ROM drive. Select the option 'Specify a Location' and click Next.

In the text box, type 'D:\win98' for the location of your driver and click Next.

(Assuming your CD-ROM Drive letter is D. Else, substitute with the correct letter.)

- 6. Click Next again to proceed with the specified driver.
- 7. Click Finish to complete the driver installation.

This completes the upgrade / driver installation for your NC1100 NetCard. Please proceed to section 3.3 - Verifying NC1100 NetCard.

#### 3.2.3 Installing NC1100 NetCard Driver - For Windows® 98

- Power on your computer to start Windows. Windows will auto-detect your NetCard.
- You will be prompted for your Windows 98 CD-ROM. Place your Windows 98 CD-ROM in your CD-ROM drive and click OK.
- 3. Windows will start copying the required files. Allow some time for Windows to complete the installation.

Upon completion, you will be prompted to restart your computer. Click Yes.

This completes the driver installation for your NC1100 NetCard. Please proceed to section 3.3 - Verifying Your NC1100 NetCard.

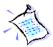

If you encounter any problems with the pre-installed driver, or if you need to perform any update of driver to your NC1100 NetCard, carry out the following steps:

- 1. From your Windows desktop, right-click on My Computer. Select Properties. Click Device Manager tab.
- Double-click on the Network Adapters device. Double-click on the listed 'Realtek RTL8139(A) PCI Fast Ethernet Adaptor' and select the Driver tab. Click Update Driver... button.
- 3. You will be prompted with Update Device Driver Wizard. Click Next.

- Select 'Search for the best driver for your device. (Recommended).' and click Next.
- 5. Place your DSL Turbo 900 Installation CD in your CD-ROM drive. Select the option 'Specify a Location' and click Next.

In the text box, type 'D:\win98' for the location of your driver and click Next.

(Assuming your CD-ROM Drive letter is D. Else, substitute with the correct letter.)

- 6. Click Next again to proceed with the specified driver.
- 7. Click Finish to complete the driver installation.

This completes the upgrade / driver installation for your NC1100 NetCard. Please proceed to section 3.3 - Verifying NC1100 NetCard.

#### 3.2.4 Installing NC1100 NetCard Driver - For Windows<sup>®</sup> 95 OSR2

1. Power on your computer to start Windows. Windows will auto-detect your NetCard and an Update Device Driver Wizard will appear.

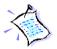

For Windows<sup>®</sup> 9x, you need to have Microsoft Dial-Up Networking, version 1.3 installed in your system. If you already have it installed in your system, please proceed from step 2.

Else, from the Update Device Driver Wizard, click Cancel.

- i) Download Microsoft Dial-Up Networking version 1.3 program from the Microsoft's website: <u>http://www.microsoft.com</u>.
- In the Microsoft Search path, enter 'Msdun13.exe'. From the results listed, locate and select 'MSDUN13.EXE: Dial-Up Networking 1.3 Upgrade'.
- iii) Click Msdun 13.exe to download the file to your harddisk. [file size is about 2.4MBytes]

iv) From your Windows taskbar, click Start > Run.... Browse to the directory where you have downloaded *Msdun13.exe*. Select the file and click OK.

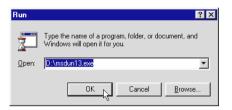

Click OK again.

- v) Click Yes to proceed.
- vi) At the Microsoft TCP/IP Networking prompt, click OK.

| Microsoft Dial-Up Networking 1.3 |                                                                                             |  |
|----------------------------------|---------------------------------------------------------------------------------------------|--|
| ?                                | This will install Microsoft Dial-Up Networking 1.3 for Windows 95. Do you wish to continue? |  |
|                                  | <u>Yes</u> <u>N</u> o                                                                       |  |

- vii) When prompted to restart, click OK.
- 2. Place your DSL Turbo 900 Installation CD in your CD-ROM Drive and click Next.
- 3. Click Other Locations... to specify your driver location.
- 4. In the text box, type 'D:\Win95' and click OK.

(Assuming your CD-ROM drive is D. Else, substitute with the correct drive letter.)

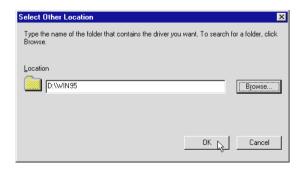

- 5. Windows will prompt that it has located your driver. Click Finish to proceed.
- 6. At the prompt for computer and network names, click OK.
- 7. Enter your computer name, workgroup and description. Click Close.
- 8. At the Copying Files... prompt, type in 'D:\Win95' in the text box and click OK.

(Assuming your CD-ROM drive is D. Else, substitute with the correct drive letter.)

| Copying | Files                                                                                     | ×                 |
|---------|-------------------------------------------------------------------------------------------|-------------------|
| _       | The file 'netrtp.inf' on (Unknown) could not<br>be found.                                 | OK<br>Cancel      |
|         | Setup had trouble copying a file. Click OK to try copying the file again. If this message | Uancei            |
|         | reappears, quit Setup and then try running<br>Setup again.                                | <u>S</u> kip File |
|         | Copy files from:                                                                          | <u>D</u> etails   |
|         | D:\win95                                                                                  |                   |

9. During the installation process, you may be prompted for your Windows 95 CD-ROM/diskettes for some files.

Replace the DSL Turbo 900 Installation CD in your CD-ROM drive with your Windows 95 CD-ROM and click OK.

(Or if your Windows 95 Installation comes in diskettes, insert the prompted diskette number in your floppy disk drive and click OK.)

10. Upon installation completes, Windows will prompt you to restart your system. Click Yes.

This completes the driver installation for your NC1100 NetCard. Please proceed to section 3.3 - Verifying NC1100 NetCard.

## 3.2.5 Installing NC1100 NetCard Driver - For Windows 95 OSR1 / Windows 95

1. Power on your computer to start Windows. Windows will auto-detect your NetCard and a New Hardware Found window will appear.

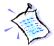

For Windows<sup>®</sup> 9x, you need to have Microsoft Dial-Up Networking, version 1.3 installed in your system. If you already have it installed in your system, please proceed from step 2.

Else, from the Update Device Driver Wizard, click Cancel.

- i) Download Microsoft Dial-Up Networking version 1.3 program from the Microsoft's website: <u>http://www.microsoft.com</u>.
- ii) In the Microsoft Search path, enter 'Msdun13.exe'. From the results listed, locate and select 'MSDUN13.EXE: Dial-Up Networking 1.3 Upgrade'.
- iii) Click Msdun13.exe to download the file to your harddisk. [file size is about 2.4MBytes]
- iv) From your Windows taskbar, click Start > Run.... Browse to the directory where you have downloaded *Msdun13.exe*. Select the file and click OK.

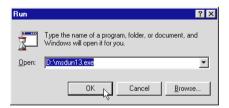

Click OK again.

- v) Click Yes to proceed.
- vi) At the Microsoft TCP/IP Networking prompt, click OK.

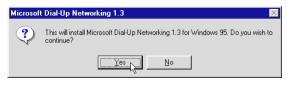

- vii) When prompted to restart, click OK.
- 2. Select the option 'Driver from disk provided by hardware manufacturer'. Place your DSL Turbo 900 Installation CD in your CD-ROM Drive and click OK.

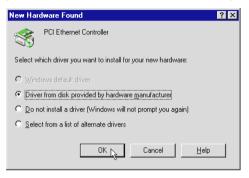

 In the text box, type 'D:\Win95' for the location of your driver and click OK.

> (Assuming your CD-ROM drive is D. Else, substitute with the correct drive letter.)

| Install Fr | om Disk                                                                                    | ×      |
|------------|--------------------------------------------------------------------------------------------|--------|
| _          | Insert the manufacturer's installation disk into<br>the drive selected, and then click DK. | Cancel |
|            | Copy manufacturer's files from:<br>D:\W/IN95                                               | Browse |

- 4. At the prompt for computer and network names, click OK.
- 5. Enter your computer name, workgroup and description. Click Close.

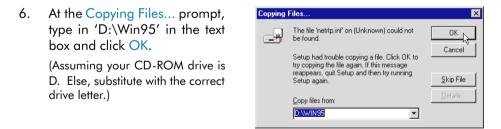

7. During the installation process, you may be prompted for your Windows 95 CD-ROM/diskettes for some files.

Replace the DSL Turbo 900 Installation CD in your CD-ROM drive with your Windows 95 CD-ROM and click OK.

(Or if your Windows 95 Installation comes in diskettes, insert the prompted diskette number in your floppy disk drive and click OK.)

- 8. Windows will again prompt for your Windows 95 CD-ROM/diskettes. Ensure that the indicated path to your Windows 95 CD-ROM/diskettes is correct and click OK.
- 9. Upon installation completes, Windows will prompt you to restart your system. Click Yes.

This completes the driver installation for your NC1100 NetCard. Please proceed to section 3.3 - Verifying NC1100 NetCard.

. .

### 3.3 Verifying NC1100 NetCard

This section contains information on how to verify your NC1100 NetCard in Windows<sup>®</sup> 2000, 98 Second Edition, 98, 95 OSR2, 95 OSR1 and 95.

#### 3.3.1 Verifying Your NC1100 NetCard - For Windows<sup>®</sup> 2000

- 1. From your Windows desktop, right-click My Computer icon. Select Properties.
- 2. Select the Hardware tab and click Device Manager button.

Double-click on the Network adapters. You should see 'Realtek RTL8139(A/B/C/8130) PCI Fast Ethernet' listed as shown. This means that your NC1100 NetCard driver is successfully installed.

(If there is a yellow exclamation mark on the network device, select the device, click on Remove and reinstall your NC1100 NetCard driver.)

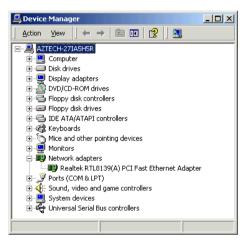

Please proceed to section 3.3.3 on LEDs description for NC1100 NetCard.

## 3.3.2 Verifying Your NC1100 NetCard - For Windows<sup>®</sup> 98 Second Edition, 98, 95 OSR2, 95OSR1, 95

- 1. From your Windows desktop, right-click Network Neighborhood icon. Select Properties.
- Select the Device Manager tab. Double-click on the Network adapters. You should see 'Realtek RTL8139(A/B/C/8130) PCI Fast Ethernet' listed as shown. This means that your NC1100 NetCard driver is successfully installed.

| System Pro    | operties                                                                                                    |                             | ? ×            |
|---------------|----------------------------------------------------------------------------------------------------|-----------------------------|----------------|
| General       | Device Manager Hardware Pr                                                                                                    | ofiles Performance          | •]             |
|               | w devices by type C View<br>mputer<br>) CDRIM<br>) Disk drives<br>Display adapters<br>) Floppy disk controllers<br>) Hard disk controllers<br>Keyboard<br>  Monitor<br>) Mouse<br>Network adapters<br>   Peatek RTL8029(AS) PCI<br>Ports (COM & LPT)<br>System devices | , devices by <u>c</u> onner | · 1            |
| P <u>r</u> op | perties Re <u>f</u> resh                                                                                                    | Remove                      | Pri <u>n</u> t |
|               |                                                                                                    | OK                          | Cancel         |

(If there is a yellow exclamation mark on the network device, select the device, click on Remove and re-install your NC1100 NetCard driver.)

3. For Windows<sup>®</sup> 98 and 98 Second Edition users, please proceed to section 3.3.3 on LEDs description for NC1100 NetCard.

For Windows<sup>®</sup> 95 OSR2, 95 OSR1 and 95 users, proceed with the following to check if TCP/IP is installed in your system.

- i) From your Windows desktop, right-click on Network Neighborhood icon. Select Properties.
- ii) From the Configuration tab, check for TCP/IP listed (as shown on your right).

| Network                                         | ? X |
|-------------------------------------------------|-----|
| Configuration Identification Access Control     |     |
| The following network components are installed: |     |
| 📇 Client for Microsoft Networks                 |     |
| 🔜 Client for NetWare Networks                   |     |
| 🕮 Realtek RTL8029(AS) PCI Ethernet NIC          |     |
| FIPX/SPX-compatible Protocol                    |     |
| 🖗 NetBEUI                                       |     |
|                                                 |     |
| 42                                              |     |
| Add <u>R</u> emove <u>Properties</u>            |     |
| Primary Network <u>L</u> ogon:                  | _   |

If TCP/IP is listed, please proceed to section 3.3.3 on LEDs description for NC1100 NetCard.

If your system is not installed with TCP/IP, please carry out the following instructions:

- iii) From step 3(ii), select Realtek RTL8029(AS) PCI Ethernet NIC and click Add.
- iv) At the Select Network Component Type prompt, select Protocol and click Add....

| Network                                                                                | ? ×                                                                                               |       |
|----------------------------------------------------------------------------------------|---------------------------------------------------------------------------------------------------|-------|
| Configuration Identification Access Control                                            |                                                                                                   |       |
| The following network components are installeo:                                        |                                                                                                   |       |
| Client for Microsoft Networks Client for NetWare Networks                              |                                                                                                   |       |
| 🔢 Realtek RTLE029(AS) PCI Ethernet NIC                                                 |                                                                                                   |       |
| 算「PX/SPX-compatible Protocol パーパー<br>算「Net8EUI                                         |                                                                                                   |       |
|                                                                                        | Select Network Component Type                                                                     | ? ×   |
| <u>A</u> dd <u>R</u> emove                                                             | Click the type of network component you want to install:                                          |       |
| Primary Network Logon:                                                                 |                                                                                                   | vaa   |
| Client for Microso't Networks                                                          | B) Adapter                                                                                        |       |
|                                                                                        |                                                                                                   | ancel |
| Eile and Print Sharing                                                                 | Service                                                                                           |       |
| Description                                                                            |                                                                                                   |       |
| A network adapter is a hardware device that ph<br>connects your computer to a network. | Protocol is a 'language' a computer uses. Computers<br>must use the same protocol to communicate. |       |
| connects your compared to a network.                                                   | must use the same protocorto commanicate.                                                         |       |
| -                                                                                      |                                                                                                   |       |
|                                                                                        |                                                                                                   |       |
| OK                                                                                     | Cancel                                                                                            |       |
|                                                                                        |                                                                                                   |       |

v) At the Manufacturers field, select Microsoft. At the Network Protocols field, select TCP/IP. Click OK.

| Select Network Protocol                                                                | ×                                                                                                |
|----------------------------------------------------------------------------------------|--------------------------------------------------------------------------------------------------|
|                                                                                        | rotocol that you want to install, then click DK. If you have<br>or this device, click Have Disk. |
| Manufacturers:                                                                         | Network Protocols:                                                                               |
| 3 Banyan<br>3 Digital Equipment (DEC)<br>3 IBM<br>1 Microsoft<br>3 Novell<br>3 SunSctt | G IPX/SPX-compatible Protocol<br>G Microsoft 52-bit DLC<br>G Microsoft DLC<br>G NeiBEUI<br>CP/IP |
|                                                                                        | Have Disk                                                                                        |
|                                                                                        | OK. Cancel                                                                                       |

 vi) You will be prompted for your Windows 95 CD-ROM/diskettes. Insert your Windows 95 CD-ROM/diskettes in your CD-ROM Drive/Floppy Disk Drive and click OK.

Follow any on-line instructions. If you are prompted with DHCP prompt, asking if you want to see future DHCP messages, click No.

Upon installation completes, please proceed to section 3.3.4 on LEDs description for NC1100 NetCard.

#### 3.3.3 LEDs Description

The following table explains the LEDs state for your NC1100 NetCard.

| LEDs     | State     | Description                                                    |
|----------|-----------|----------------------------------------------------------------|
| Link     | ON<br>OFF | the link is good<br>there is no link                           |
| Activity | ON<br>OFF | transmission of data is in progress<br>no transmission of data |

This completes the verification for your NC1100 NetCard. Please proceed to the next chapter on Setting Up DSL Turbo 900.

. . . . . . . . . . . . . . . . .

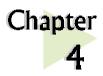

## Setting Up DSL Turbo 900

*This chapter provides the setup instructions for DSL Turbo 900. Verification steps are also included to ensure correct connections.* 

. . . . . . . . . . . .

### 4.1 Setup Overview

The following gives an overview of the DSL Turbo 900 setup.

. . . .

......

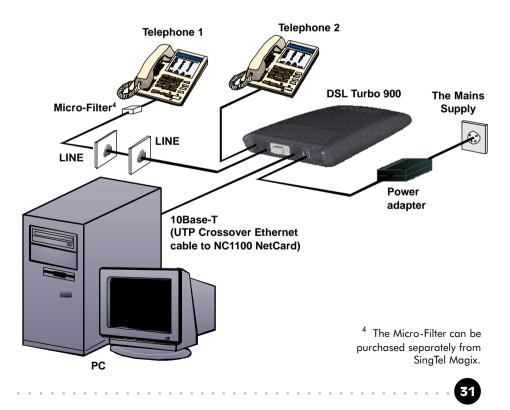

## 4.2 Connecting DSL Turbo 900

Please carry out the following steps to connect your modem to your computer.

*Power off your computer and any connected devices before installing your modem!* 

#### 4.2.1 Connecting the UTP Ethernet Cable

Connect one end of the *Ethernet cable* to the *ETHERNET* jack on DSL Turbo 900 and the other end to the *Ethernet* jack on your NC1100 NetCard.

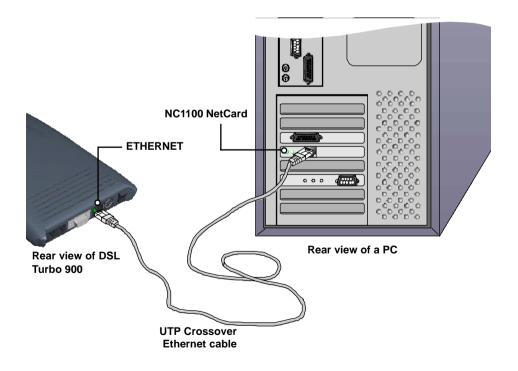

#### 4.2.2 Connecting the Telephone cable (RJ-11)

Connect one end of the telephone cable to the LINE jack on DSL Turbo 900 and the other end to your Telephone wall socket.

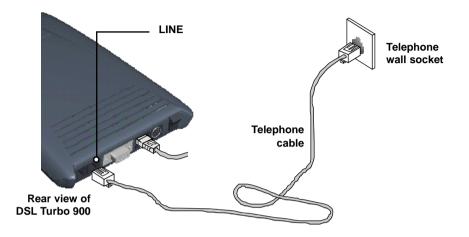

#### 4.2.3 Connecting to a Telephone Set

This connection is optional. The TEL jack provides easy access to your Telephone set while working near DSL Turbo 900.

Connect the Phone cable to the TEL jack on DSL Turbo 900.

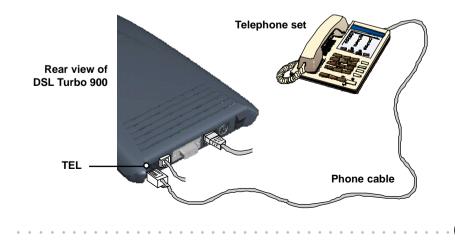

#### 4.2.4 Connecting to the Power Mains

Connect the connector of the Power adapter to the DC IN on DSL Turbo 900.

Attach the jack of the Power cable to the Power adapter as shown, and the Power plug to the Power Mains.

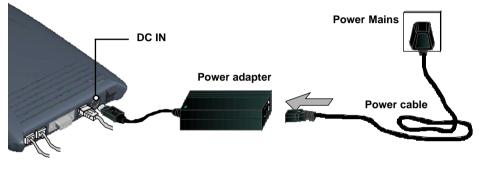

Rear view of DSL Turbo 900

## 4.3 Verifying Your Connections

To verify the connections that you have done,

Power on DSL Turbo 900:

- i) Power on the Switch at the Mains Supply.
- ii) Power on the Switch on DSL Turbo 900.

Observe the following LEDs on your modem:

#### 4.3.1 Power LED (PWR)

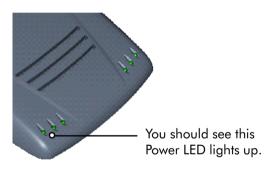

If your Power LED does not light up, check that:

- i) the Mains Supply is powered on and the Power switch on the modem is at 'I' position.
- ii) the connection is carried out as described in section 4.2.4 - Connecting to the Power Mains.

#### 4.3.2 Ethernet Link LED (LINK)

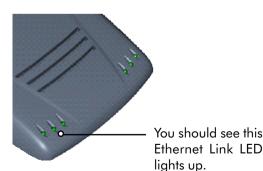

If your Ethernet Link LED does not light up, check that:

i) the connection is carried out as described in section 4.2.1 - Connecting the UTP Ethernet Cable.

#### 4.3.3 ADSL Status LED (LINK)

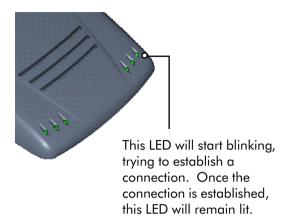

If your ADSL Status LED does not light up, check that:

- the Mains Supply is powered on and the Power switch on the modem is at 'I' position.
- ii) the connection is carried out as described in section 4.2.2 - Connecting the Telephone cable (RJ-11).

If the mentioned 3 LEDs all light up, it means that your modem are successfully connected.

#### 4.3.4 Phone connection

If you have connected a Telephone set to your modem, pick up the handset of the Telephone. You should hear the normal dial-tone. (If you do not hear the normal dial-tone of a telephone, check that the connection is done as described in section 4.2.3 -Connecting to a Telephone Set. If your connections are correct, it may be due to a faulty phone cable that you are using.)

This completes the connections for DSL Turbo 900. Please proceed to the following chapter to install the Client Software.

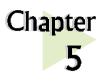

# Installing the Client Software

This chapter guides you on how to install the Client Software, required for DSL Turbo 900 to connect to Singtel Magix Service.

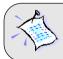

The installation procedures for **Windows® 9x** and **Windows® 2000** are similar. Follow closely to the online instructions. (The following illustrations are based on **Windows® 2000**.)

## 5.1 Installing the Software

From the root directory of your DSL Turbo 900 Installation CD, locate the file setup.exe. Double-click on it.

2

The following window will be prompted.

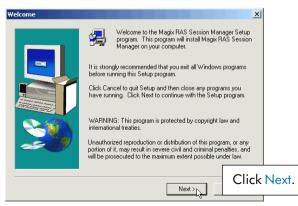

At the License Agreement prompt, click Next.

| A | User Information        |                                                                                                    | ×                                                                                 |
|---|-------------------------|----------------------------------------------------------------------------------------------------|-----------------------------------------------------------------------------------|
| A |                         | Type your name below. You must also type the name<br>company you work for.<br>Name: Bob<br>Company: TK International                                                                                                    | of the                                                                            |
|   |                         | < Back Next > 2                                                                                                    | Enter your name and<br>the company that you<br>are working for and<br>click Next. |
|   |                         |                                                                                                    |                                                                                   |
| 5 | Choose Destination Loca | tion<br>Setup will install Magix RAS Session Manager in the<br>folder.<br>To install to this folder, click Next.<br>To install to a different folder, click Browse and selec<br>folder.<br>You can choose not to install Magix RAS Session Ma<br>clicking Cancel to exit Setup. | t another                                                                         |
|   |                         | Destination Folder C.\\Magix RAS Session Manager E                                                                                                    | Accept the default<br>destination location and<br>click Next.                     |
|   | Select Program Folder   |                                                                                                    | X                                                                                 |
| 6 |                         | Setup will add program icons to the Program Folder li<br>You may type a new folder name, or select one from I<br>Folders list. Click Next to continue.<br>Program Folders:<br>Magix Client<br>Existing Folders:<br>Administrative Tools<br>Statup<br>VinZip                     | sted below.                                                                       |
|   | ~                       |                                                                                                    | Accept the default<br>program folder name<br>and click Next.                      |
|   |                         | < Back Next >                                                                                                    |                                                                                   |

. . . . . . . . . . . . . . . . . .

. .

. . . . .

.

| 1 | Setup Complete        |                                                                          |                                     |
|---|-----------------------|--------------------------------------------------------------------------|-------------------------------------|
|   |                       | Setup has finished installing Magix RAS Session M<br>your computer.      | anager on                           |
|   | -                     | Setup can launch Magix RAS Session Manager. C<br>options you want below. | lick the                            |
|   |                       | ▼ I would like to launch Magix RAS Session Man                           | lager.                              |
|   |                       | Click Finish to complete Setup.                                          |                                     |
|   |                       |                                                                          | Click Finish to                     |
|   |                       | < Back Finish                                                            | complete the software installation. |
| 0 |                       |                                                                          |                                     |
| 8 | Magix RAS Session Man | ager X                                                                   |                                     |
|   |                       | nnection defined.<br>and define a new connection entry.                  |                                     |
|   | _                     | OK N Click OK to de                                                      | fine a                              |
|   |                       | connection ent                                                           | ry.                                 |
|   |                       |                                                                          |                                     |
| 0 | Magix RAS Session Man | ager: Enter Connection Name                                              | ×                                   |
| 9 | F                     | ach connection entry must have a unique name.                            |                                     |
|   |                       | inter a name for your connection.                                        |                                     |
|   | _                     |                                                                          |                                     |
|   | E                     | intry name: Magix                                                        |                                     |
|   |                       |                                                                          |                                     |
|   |                       |                                                                          |                                     |
|   |                       | Control Nanta a Canad                                                    | At the Entry name field,            |
|   | < 1                   | Back Next>                                                               | type in Magix and click             |
|   |                       |                                                                          | Next.                               |

|    | Magix RAS Session Manager: Enter username and password                                                                           | ×      |                                                       |
|----|----------------------------------------------------------------------------------------------------|--------|-------------------------------------------------------|
| 10 | You may enter your username here.<br>If you leave this blank, you will be asked to<br>provide a username and password when requi | red.   |                                                       |
|    | Username: user@INT512                                                                                                    |        |                                                       |
|    | Password: versioner                                                                                                    | _      |                                                       |
|    | < Back Next > Cancel                                                                                                    | passwo | our username and<br>rd as given by<br>and click Next. |

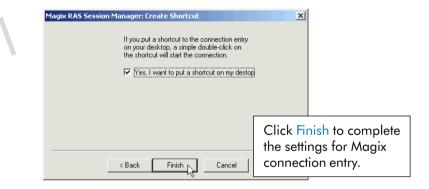

| Magix RAS Session N | lanager                                                                                                    |                                                                                            |
|---------------------|----------------------------------------------------------------------------------------------------|--------------------------------------------------------------------------------------------|
|                     | Select an entry to connect to:<br>Magix<br>Network Interface: Realtek<br>IP address assignment: Automa<br>Service Gateway: Automa |                                                                                            |
|                     | Username: user@II                                                                                                    | NT512<br>eate Shortcut                                                                     |
|                     | Connect Exit                                                                                                    | At the prompt, ensure that<br>you have selected Magix<br>for connection and click<br>Exit. |

## 5.2 Establishing the Magix Connection

From your Windows desktop, locate the Magix shortcut icon

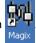

5:51 PM

Double-click on the icon.

(The Magix icon is automatically generated when you have completed your Client Software Installation as described in section 4.1.)

Allow some time for system to establish a connection.

Upon successful connection, a prompt indicating Call established will be displayed briefly.

You will also see the Magix connection icon at the corner of your Windows taskbar.

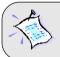

For **Windows® 9x** users, you may be prompted for your username and password when you double-click Magix icon. Enter the username and password as given to you by Magix and click **Connect**.

| Internet Connection Wizard |                                                                                                    |
|----------------------------|----------------------------------------------------------------------------------------------------|
|                            | Welcome to the Internet<br>Connection Wizard                                                                                                    |
|                            | The Internet Connection wizard helps you connect your computer<br>to the Internet. You can use this wizard to set up a new or<br>existing Internet account. |
|                            | <ul> <li>I want to sign up for a new Internet account. (My telephone line<br/>is connected to my modem.)</li> </ul>                                         |
|                            | <ul> <li>I want to transfer my existing Internet account to this computer.<br/>(My telephone line is connected to my modem.)</li> </ul>                     |
|                            | C I want to set up my Internet connection manually, or I want to<br>connect through a local area network (LAN).                                             |
|                            | To leave your Internet settings unchanged, click Cancel.                                                                                                    |
|                            | To learn more about the Internet, click Tutorial.                                                                                                    |
|                            | Click Cancel at this                                                                                                    |
| [                          | prompt.                                                                                                    |
|                            | <beck next=""> Cancel</beck>                                                                                                    |

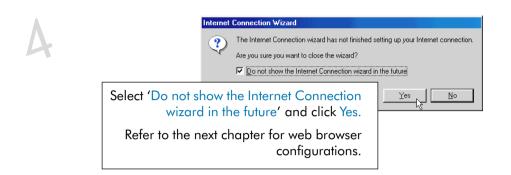

## 5.3 Checking the Connection Information

To check the connection information, right-click on the Magix connection icon at the corner of your Windows taskbar. Select Status.

| Name: Ma               | agix 💌                                    |
|------------------------|-------------------------------------------|
| Interface:             | Realtek RTL8029(AS) Ethernet Adapt        |
| User:                  | aztech1@INT512                            |
| IP address assignment: | 202.166.96.15 (255.255.252.0) (Automatic) |
| Service Gateway:       | 202.166.96.1                              |
| Condition:             | Connected                                 |
| Duration:              | 0:01:14                                   |
| Bytes received:        | 8466                                      |
| Bytes sent:            | 8999                                      |
| Default Routers:       | 202.166.96.1                              |
| DNS servers:           | 10.0.0.1                                  |

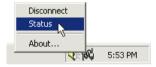

The connection status (Condition), session connection time (Duration) and so on will be displayed as illustrated. Click OK to close.

(The details shown are examples only.)

### 5.4 Disconnecting from Magix

To disconnect from Magix, right-click on the Magix connection icon. Select Disconnect. A cross (X) appears on top of the icon, indicating that you are disconnected from Magix.

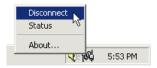

### 5.5 Changing of Entry Settings

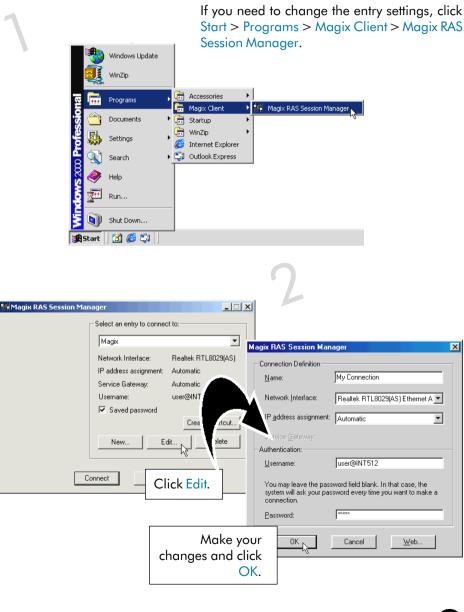

### 5.5 Changing of Your Magix Password

To change your Magix login password, you need to make changes at both the Client software and at the Magix website.

#### 5.5.1 Changing Magix Password at Magix Website

Launch your Internet Explorer/Netscape Navigator/Netscape Communicator browser. You must be connected to the Internet Service. (See section 5.2 - Establishing the Magix Connection.)

Type in '<u>http://smtp.magix.com.sg</u>' in your browser's address bar. You should see a similar page as shown below.

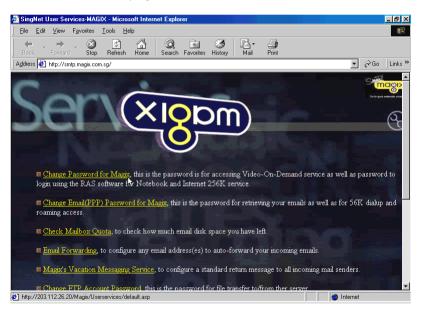

Select "Change Password for Magix" option. You will be prompted the Change Password page. Follow the online instructions to complete the change of password at Magix website.

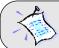

You <u>must</u> enter your password in **UPPERCASE**, with at least 5 characters and one numeric.

#### 5.5.2 Changing Magix Password in the Client Software

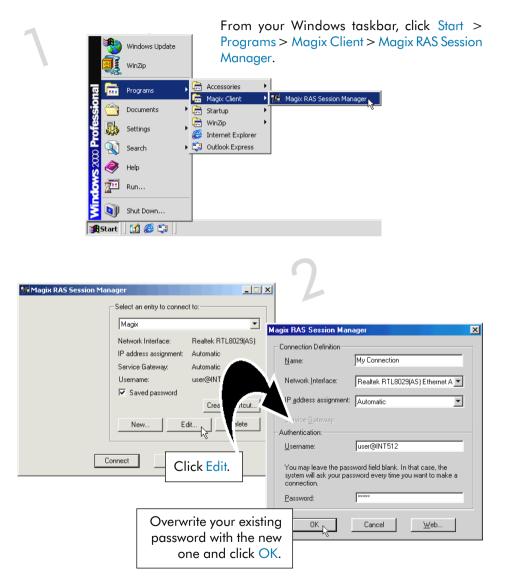

This completes the change of password. You may now proceed logging on to Magix with your new password.

This page is intentionally left blank.

.

. . . . .

.

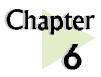

## Web Browser Configurations for Magix

. . . . . . . . . . . . . .

This chapter helps you configure your Web browser for Magix. It contains instructions for IEv3.02, IEv4.0, IEv5.0, Netscape Navigator Gold v3.0 and Netscape Communicator v4.02.

# 6.1 Configuring Internet Explorer v3.02 to access Magix Service

Right-click on the Internet Explorer icon on your Windows desktop. Select Property.

Click the Navigation tab. At Page prompt, enter the Start Page Address as <u>http://www.magix.com.sg</u> and click OK.

Double-click on the Internet Explorer icon to launch your browser.

From the browser menu, click Favorites and select Add to Favorites....

|     | 1_         |       | <u>G</u> o | Favorites Help<br>Add To Favorites |            | ~         | (=1,  |           |
|-----|------------|-------|------------|------------------------------------|------------|-----------|-------|-----------|
|     | <7<br>Jack | Forv  | ><br>vard  | Organize Favorites                 | Q<br>earch | Favorites | Print | E         |
| Add | tress [    | C:\WI | VD0V       | (Empty)                            |            |           | •     | ]    Lini |

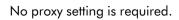

# 6.2 Configuring Internet Explorer v4.0 to access Magix Service

Double-click on the Internet Explorer 4.0 icon on your Windows desktop to launch your browser.

From the View menu, select Internet Options.

Select the General tab and enter Home Page Address as <a href="http://www.magix.com.sg">http://www.magix.com.sg</a>.

Select the Connection tab. Under Connection option, select "Connect to the Internet using a local area network".

Under Proxy server option, ensure that proxy server is unchecked and no proxy settings are configured as shown. Click OK.

| Internet Explo                                        | orer Properties                                                                                           | ? | × |  |  |  |
|-------------------------------------------------------|----------------------------------------------------------------------------------------------------|---|---|--|--|--|
| General Security Content Connection Programs Advanced |                                                                                                    |   |   |  |  |  |
| Connectio                                             | on                                                                                                    | ] |   |  |  |  |
|                                                       | To change your settings directly, select one of these options:                                            |   |   |  |  |  |
|                                                       | C Connect to the Internet using a <u>m</u> odem <u>Settings</u>                                           |   |   |  |  |  |
|                                                       | Connect to the Internet using a local area network                                                        |   |   |  |  |  |
| - Proxy ser                                           | rver                                                                                                    |   |   |  |  |  |
|                                                       | C Access the Internet using a proxy server                                                                |   |   |  |  |  |
| 9- <u>-</u>                                           | Address: Port: Advanced                                                                                   |   |   |  |  |  |
|                                                       | Eypass proxy server for local (Intranet) addresses                                                        |   |   |  |  |  |
| Automati                                              | c configuration                                                                                           |   |   |  |  |  |
|                                                       | Your network administrator may have given you the name of a server that will configure Internet Explorer. |   |   |  |  |  |
|                                                       |                                                                                                    |   |   |  |  |  |
|                                                       |                                                                                                    |   |   |  |  |  |
|                                                       | OK Cancel Appl                                                                                            | / |   |  |  |  |

# 6.3 Configuring Internet Explorer v5.0 to access Magix Service

Double-click on the Internet Explorer 5.0 icon on your Windows desktop to launch the browser.

From the Tools menu, select Internet Options.

Select the General tab, enter Home Page Address as <a href="http://www.magix.com.sg">http://www.magix.com.sg</a>.

Click the Connection tab. Select Never dial a connection as shown below.

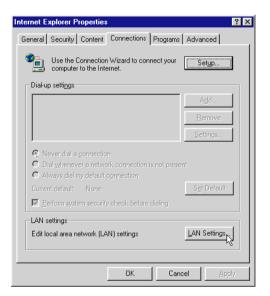

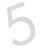

#### Click LAN Settings... button.

*Disable* automatic configurations and proxy server settings as shown on the following page.

| ocal Area Network (LAN) Settings         ? ×           Automatic configuration |  |  |  |  |
|--------------------------------------------------------------------------------|--|--|--|--|
| <u>A</u> utomatically detect settings                                          |  |  |  |  |
| Use automatic configuration script                                             |  |  |  |  |
| Address                                                                        |  |  |  |  |
| Proxy server                                                                   |  |  |  |  |
| Use a proxy server                                                             |  |  |  |  |
| Address: Port: Advanged                                                        |  |  |  |  |
| Bypass proxy server for local addresses                                        |  |  |  |  |
|                                                                                |  |  |  |  |
| OK Cancel                                                                      |  |  |  |  |

Click OK.

# 6.4 Configuring Netscape Navigator Gold v3.0 to access Magix Service

Double-click the Netscape Navigator icon on your Windows desktop.

Under the Options menu, select General Preferences....

In the Startup section, type in the Home Page Location as <a href="http://www.magix.com.sg">http://www.magix.com.sg</a> and click OK .

No proxy settings is required.

# 6.5 Configuring Netscape Communicator (v4.02 and above) to access Magix Service

Double-click the Netscape Navigator icon on your Windows desktop.

From Edit menu, select Preferences....

13.

In the Category section, double-click Navigator. In the Home Page section, enter <a href="http://www.magix.com.sg">http://www.magix.com.sg</a>.

In the Advanced section, double-click Proxies.

Ensure that the "Direct connection to the Internet" is selected. Click OK.

| <u>Category:</u>                                                                                                   |                         |                |
|----------------------------------------------------------------------------------------------------|-------------------------|----------------|
| Appearance     Fonts     Colors     Navigator     Languages     Applications     Identity     Advanced     Proxies | computer and the Intern | ifiguration    |
|                                                                                                    | Г                       | OK Cancel Help |

This page is intentionally left blank.

. . . . .

.

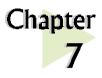

## Email Configurations for Magix

This chapter helps you configure Magix on Outlook Express and Newsgroup Services for Netscape Communicator v4.05.

## 7.1 Setting Up Outlook Express for Magix Service

#### 7.1.1 Setting Up Outlook Express to Access Internet Mail

The following procedures are recommended for Magix Service subscribers who want to use Outlook Express to access their Internet mail.

. . . . . . . . . . . . . . . . . .

With Outlook Express installed, double-click the shortcut icon on your Windows desktop.

From the Tools menu, select Accounts.

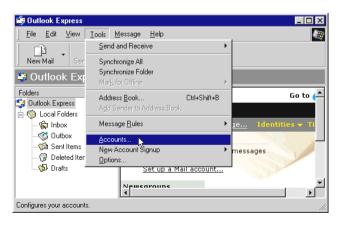

3

From the Mail tab, click Add, Mail... .

| ervice |
|--------|
|        |
|        |
|        |
|        |
|        |
|        |
|        |
|        |

In the Display name text box, key in your name to be used for outgoing messages and click Next.

Enter your e-mail address as shown in the example below and click Next.

| Internet Connection Wizard    |                                                                | ×     |
|-------------------------------|----------------------------------------------------------------|-------|
| Internet E-mail Address       |                                                                | ×     |
| Your e-mail address is the a  | address other people use to send e-mail messages to you.       |       |
| I already have an e-ma        | il address that I'd like to use.                               |       |
| <u>E</u> -mail address:       | user_id@magix.com.sg                                           |       |
| C I'd like to sign up for a r | For example: someone@microsoft.com new account from: Hotmail 💌 |       |
|                               | < Back Next > 1                                                | ancel |

Select POP3 type server to be your incoming mail server. Enter the following information:

Incoming mail server : smtp.magix.com.sg Outgoing mail server : mail.magix.com.sg

Click Next.

Enter your user ID and password. The figure below is an example of how it should be done.

| ternet Connection Wizard |                                                                                                    | X     |
|--------------------------|----------------------------------------------------------------------------------------------------|-------|
| nternet Mail Logon       |                                                                                                    | 苶     |
| Type the account name    | and password your Internet service provider has given you.                                                                      |       |
| Account name:            | user_id                                                                                                    | _     |
| Password:                | *****                                                                                                    | _     |
|                          | Remember pass <u>w</u> ord                                                                                                    |       |
|                          | rovider requires you to use Secure Password Authentication<br>iil account, select the 'Log On Using Secure Password<br>eck box. |       |
| Log on using Secure      | Password Authentication (SPA)                                                                                                   |       |
|                          |                                                                                                    |       |
|                          |                                                                                                    |       |
|                          |                                                                                                    |       |
|                          | < <u>B</u> ack Next > C                                                                                                    | ancel |

Click Next.

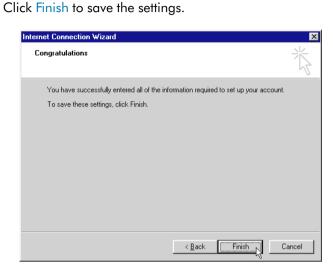

To verify the settings for the new mail account, select on the account and click Properties button.

| ernet Accounts |                        |                             | ?                                                                       |
|----------------|------------------------|-----------------------------|-------------------------------------------------------------------------|
| All Mail News  | Directory Service      |                             | <u>A</u> dd ▶                                                           |
| Account        | Type<br>mail (default) | Connection<br>Any Available | <u>Remove</u> Properties       Set as Default       Import       Export |

Click Close to exit.

In order for the new setting to take effect, please exit and re-enter Outlook Express.

To start a new message, from the toolbar, click Compose Message. To send and receive e-mails, click Send/Recv.

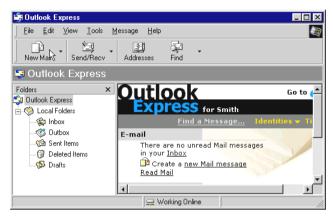

A window will pop-up to display the connection progress, with the task status displayed at the bottom of the window. (It can take a few minutes to complete the sending and receiving operations.)

To view incoming mails, double-click the Inbox icon on your Windows desktop.

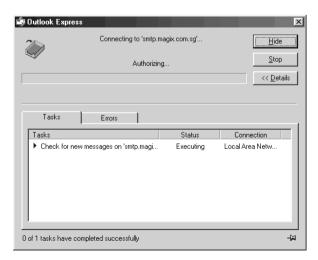

#### 7.1.2 Setting Up Outlook Express to Access Newsgroup

In Outlook Express, from the Tools menu, select Accounts. When the Internet Accounts window appear, select the News tab.

From the News tab, click Add, News to proceed for setting up newsgroups access. (This is similar to the previous configuration for the internet mail access.)

Enter your display name as seen in the example below and click Next.

| Your Name     |                                                                                                    | ž |
|---------------|----------------------------------------------------------------------------------------------------|---|
|               | age to a newsgroup or send an e-mail message, your display<br>From field. Type your name as you would like it to appear. |   |
| Display name: | your name                                                                                                    | _ |
|               | For example: John Smith                                                                                                  |   |
|               |                                                                                                    |   |
|               |                                                                                                    |   |
|               |                                                                                                    |   |
|               |                                                                                                    |   |
|               |                                                                                                    |   |
|               |                                                                                                    |   |
|               |                                                                                                    |   |
|               |                                                                                                    |   |

Enter your email address as shown below and click Next.

| Internet Connection Wizard<br>Internet News E-mail Address   | 8                                                                            | ×     |
|--------------------------------------------------------------|------------------------------------------------------------------------------|-------|
| People can reply to your news<br>address belowor they may po | messages by sending you an e-mail message at the<br>st another news message. |       |
| E-mail address:                                              | user_id@magix.com.sg                                                         | _     |
|                                                              | For example: someone@microsoft.com                                           |       |
|                                                              | <u> </u>                                                                     | ancel |

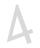

Enter the following information for the News(NNTP) server: <a href="mailto:news.magix.com.sg">news.magix.com.sg</a>.

| Internet News Server Name                                                                                              |                         |                  | 米       |
|----------------------------------------------------------------------------------------------------|-------------------------|------------------|---------|
|                                                                                                    |                         |                  | R       |
| Type the name of the Internet news (NN<br>given you.                                                                   | [P] server your Interne | t service provid | der has |
| Ne <u>w</u> s (NNTP) server:                                                                                           |                         |                  |         |
| news.magix.com.sg                                                                                                    |                         |                  |         |
| If your Internet service provider has inforr<br>(NNTP) server and has provided you with<br>select the check box below. |                         |                  |         |
| My news server requires me to log on                                                                                   |                         |                  |         |
|                                                                                                    |                         |                  |         |
|                                                                                                    |                         |                  |         |
|                                                                                                    |                         |                  |         |
|                                                                                                    |                         |                  |         |

Click Finish to save the settings.

| Internet Connection Wizard                                                            | ×     |
|---------------------------------------------------------------------------------------|-------|
| Congratulations                                                                       | ×     |
| You have successfully entered all of the information required to set up your account. |       |
| To save these settings, click Finish.                                                 |       |
|                                                                                       |       |
|                                                                                       |       |
|                                                                                       |       |
|                                                                                       |       |
|                                                                                       |       |
|                                                                                       |       |
|                                                                                       |       |
|                                                                                       |       |
| < Back Finish C                                                                       | ancel |

# 7.2 Setting Up Mail and Newsgroup Services for Netscape Communicator 4.05

7.2.1 For new users of Netscape Communicator and those who just installed Netscape Communicator

123

Start up Netscape Communicator by double-clicking the icon from your Windows Desktop.

You will be prompt to setup a new profile. Click Next.

Enter your name and e-mail address in the given text boxes. Click Next.

| Enter your Name and Email Address                                                         | × |
|-------------------------------------------------------------------------------------------|---|
| Please enter the name and email address for the person whose profile<br>is being created. |   |
| This information will be saved in the preferences of the new profile.                     |   |
| Full Name:                                                                                |   |
| your name (e.g. John Smith)                                                               |   |
|                                                                                           |   |
| Email Address (if available):                                                             |   |
| user_id@magix.com.sg (e.g. jsmith@company.com)                                            |   |
| Please click Next to continue                                                             |   |
| < <u>Back</u> Next> Finish Cancel                                                         |   |

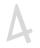

Enter your profile name and the directory where your mail will be stored and click Next.

| Choose a Name and Directory for your Profile                                                                                                    | ×   |
|----------------------------------------------------------------------------------------------------|-----|
| If you create several profiles, you will be able to tell them apart by their<br>names. You may use the name provided here or enter a different one.                              |     |
| Profile Name:<br>Magixi                                                                                                    |     |
| Your user settings, preferences, bookmarks, and stored messages will<br>be kept in the directory given below. We recommend that you use the<br>default directory already listed. |     |
| C:\Program Files\Netscape\Users\m                                                                                                    |     |
| Please click Next to continue                                                                                                    |     |
|                                                                                                    |     |
| < Back Next >>> Finish Car                                                                                                    | cel |

Enter your Outgoing [SMTP] mail server as mail.magix.com.sg.

| Set up your Outgoing Mail Server                                                                                                    | ×      |
|----------------------------------------------------------------------------------------------------|--------|
| Communicator now has enough information to set up your basic profile.<br>However, Communicator needs additional information if you want to<br>send or receive email or use newsgroups.<br>If you do not know the information requested, please contact your<br>system administrator or Internet Service Provider. |        |
| Outgoing mail (SMTP) server:<br>mail.magix.com.sg                                                                                                    |        |
| Click Next to continue entering information.<br>Click Finish if you want to start Communicator and continue entering<br>your mail and newsgroup information later.                                                                                                    |        |
| < <u>B</u> ack <u>N</u> ext >                                                                                                    | Cancel |

#### Click Next.

. . . . .

Enter your Incoming Mail Server as smtp.magix.com.sg. Ensure that the POP3 Mail Server type is selected.

| Set up your Incoming Mail Server                                                                                                    | ×      |
|----------------------------------------------------------------------------------------------------|--------|
| The information below is needed before you can receive mail. If you<br>do not know the information requested, please contact your system<br>administrator or Internet Service Provider.<br>Mail server user name:<br>aztrd1 (e.g. jsmith) |        |
| Incoming Mail Server:<br>smtp.magix.com.sg                                                                                                    |        |
| Mail Server type:                                                                                                    |        |
| Click Next to continue entering information.<br>Click Finish if you want to start Communicator and continue entering<br>your mail and newsgroup information later.                                                                        |        |
| < Back Next > 13 Finish                                                                                                    | Cancel |

Click Next.

Enter your News (NNTP) server as news.magix.com.sg and Port as 119.

Click Finish to confirm the settings made.

After completing setup, Netscape Mailbox can be accessed by clicking Messenger from the Communicator menu.

| you do not know     | below is needed be<br>the information re-<br>ator or Internet Ser | quested, pleas | ead newsgroups.<br>e contact your | lf |
|---------------------|-------------------------------------------------------------------|----------------|-----------------------------------|----|
| News (NNTP) se      | rver:                                                             |                |                                   |    |
| news.magix.com      | 1.8g                                                              |                |                                   |    |
| Port: 119           | □ <u>S</u> ecure                                                  |                |                                   |    |
|                     |                                                                   |                |                                   |    |
|                     |                                                                   |                |                                   |    |
|                     |                                                                   |                |                                   |    |
|                     |                                                                   |                |                                   |    |
| Click Finish to sta | art Communicator u                                                | usina vour new | profile.                          |    |
|                     |                                                                   |                |                                   |    |

## 7.2.2 For users setting up internet mail service on their existing Netscape Communicator

Enter Netscape Communicator. From the Edit menu, select Preferences.

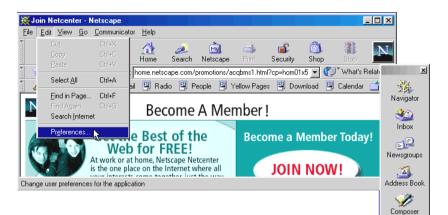

In the Category field, select Mail & Newsgroups, Identity. You are only required to fill in your user ID and E-mail address.

| ategory:                                                                                                    |                        |                 |                                                                    |                      |
|----------------------------------------------------------------------------------------------------|------------------------|-----------------|--------------------------------------------------------------------|----------------------|
| - Appearance  Fonts                                                                                                    | Identity               | Sety            | our name, email address                                            | ;, and signature fil |
| Colors     Colors     Navigator     Languages     Applications     Smart Browsing     Mail & Newsgroups                                    | not know the           |                 | led before you can send<br>ested, please contact y<br>ce Provider. |                      |
| <ul> <li>Identity</li> <li>Mail Servers</li> <li>Newsgroup Serve</li> <li>Addressing</li> <li>Messages</li> <li>Window Settings</li> </ul> | E <u>m</u> ail address |                 | if different from email ac                                         | dress):              |
| Copies and Folder<br>Formatting<br>Return Receipts                                                                                         | Organization:          |                 |                                                                    | _                    |
|                                                                                                    |                        | •               |                                                                    | <u>C</u> hoose       |
| Composer                                                                                                    | ☐ <u>A</u> ttach my    | personal card t | o messages (as a vCard                                             | ) <u>E</u> dit Card  |
|                                                                                                    |                        |                 | K Cancel                                                           | Help                 |

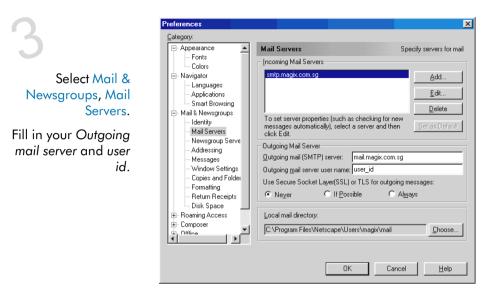

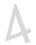

#### Next, click Mail & Newsgroups, Newsgroup Servers.

It is recommended that new users use the default discussion group (news) folder provided.

To save your settings, click OK.

| 🖃 Appearance 📃 🔺  | Newsgroup Servers Specify your servers for reading new | sgrou |
|-------------------|--------------------------------------------------------|-------|
| Fonts             |                                                        |       |
| Colors            |                                                        |       |
| Navigator         | news.magix.com.sg (Default) Add                        |       |
| - Languages       |                                                        |       |
| - Applications    | <u>E</u> dit                                           |       |
| Smart Browsing    |                                                        |       |
| Mail & Newsgroups | Delete                                                 | 1     |
| Identity          |                                                        |       |
| Mail Servers      | <u>S</u> et as De                                      | iault |
| Newsgroup Serve   |                                                        |       |
| Addressing        |                                                        |       |
| - Messages        |                                                        |       |
| - Window Settings | ✓ Ask me before downloading more than 500 message      | s     |
| Copies and Folder |                                                        |       |
| Formatting        | Newsgroup directory                                    |       |
| Return Receipts   |                                                        |       |
| Disk Space        | C:\Program Files\Netscape\Users\magix\news             | e     |
| Roaming Access    |                                                        |       |
| Composer          |                                                        |       |
| I → []            |                                                        |       |
|                   |                                                        |       |
|                   |                                                        |       |

21

You may access your Netscape mail by clicking Messenger from the Communicator menu.

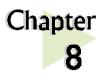

# Uninstalling the Client Software

This chapter helps you uninstall the Client software used for Magix Service.

From your Windows taskbar, click Start > Settings > Control Panel. Double-click on the Add/Remove Programs icon.

Select Magix RAS Session Manager and click Change/Remove. Follow any online instructions to remove the software. Upon completion, click Close.

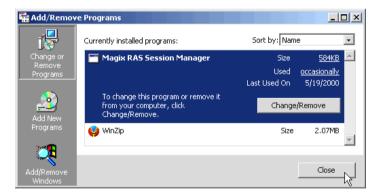

This page is intentionally left blank.

.

. . . . . . . . .

.

. .

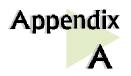

## **Technical Specifications**

This chapter contains the technical specifications for your NC1100 NetCard and DSL Turbo 900. The information may be more useful for technically inclined users.

. . . . . . . . . . . . .

## A.1 For NC1100 NetCard

#### A.1.1 Main Features

- Highly integrated and cost-effective single-chip ethernet controller
- Supports 32-bit PCI Bus Master for high performance
- Compliant to PCI Revision 2.1 specification
- Compliant to Ethernet II and IEEE802.3 10 BaseT

. . .

- Half/Full duplex capability
- Supports LED pins for various network activity indications

#### A.1.2 Technical Data

Network Type

 Ethernet 10BASE-T IEEE 802.3 industry standard for a 10Mbps baseband CSMA/CD local area network.

#### A.1.3 Network Operating System

- Window<sup>®</sup> 95, Window<sup>®</sup> 98, Window<sup>®</sup> 2000
- Window NT<sup>®</sup> 3.0, NT<sup>®</sup> 3.51, NT<sup>®</sup> 4.0
- ODI driver for NetWare 3.x/4.x

#### A. Technical Specifications

- NetWare Client 32
- NDIS driver for Microsoft LAN Manager
- NDIS2 MAC drivers for DOS, OS/2
- Microsoft Windows for workgroups 3.11
- Packet Driver
- SCO Unix 4.x, 5.x drivers
- UnixWare7

#### A.1.4 Electrical

Power: 2Watts (max) @ 400 mA

#### A.1.5 Connector and Sockets

• 1 RJ-45 Non-Shielded Phone Jack

. . .

#### A.1.6 LED

2 Green 3.0mm LEDs:

- LINK
- ACTIVE

### A.2 For DSL Turbo 900

#### A.2.1 Main Features

- Controller-based External ADSL Modem
- UTOPIA Specifications Level I and Level II compliant
- ANSI T1.413 issue 2, ITU-T G.992.1 (G.dmt) and G.992.2 (G.lite) compliant
- Using Discrete Multi-Tone (DMT) line encoding scheme
- Full Rate transmission at up to 8 Mbps downstream and 640 Kbps upstream<sup>1</sup>
- G.lite transmission at up to 1.5 Mbps downstream and 512 Kbps upstream<sup>1</sup>
- Rate Adaptive modem at 32 Kbps steps
- Up to 18,000 ft loop reach
- Flash ROM upgradable for future feature enhancement
- RFC1483 Bridged (Ethernet Over ATM) protocol stack support
- Remote management through Telnet console access
- TFTP Software update
- Spectral compatibility with POTs

#### A.2.1.1 ADSL Chipset

Using ST Microelectronics Ascot solution:

- Virata VC8410 (Helium) ATM Communications Controller
- STLC70135 ADSL DMT Modem and ATM Framer
- STLC70134 ADSL Analog Front End
- 4MB Dual-ported SDRAM
- 1MB Flash ROM

#### A.2.1.2 Virata VC8410 (HELIUM) – ATM Communications Controller

- Built-in 48MHz ARM-based Protocol and Network Processor
- UTOPIA Level I v1.0 and Level II interface
- 10BaseT Ethernet interface with integrated PHY
- Dual-ported SDRAM Interface

<sup>&</sup>lt;sup>1</sup> The actual downstream and upstream rates will depend on the service package offered by your ADSL Service Provider.

- ATM Cell Header Filter
- STLC70135 Configuration Register Interface
- +3.3-volt, 208-pin PQFP

#### A.2.1.3 STLC70135 ADSL DMT MODEM & ATM FRAMER

- ANSI T1.413 Issue 2 standard DMT modem with embedded ATM Framer
- ITU-T G.992.1 (G.dmt) and G.992.2 (G.lite) compliant
- Standard Utopia Level I and Level II ATM Interfaces
- DMT Modulation up to maximum of 256 tones (14 bits)
- ADSL/ATM cell-specific Framing and Deframing
- Rotor and Frequency Domain Gain Correction and Equalization
- Performs DMT Modulation, Demodulation, Reed-Solomon Encoding, Bit Interleaving, and 4D Trellis Coding
- 3.3-volt, 144-pin PQFP

#### A.2.1.4 STLC70134 ADSL Analog Front-end

- Integrated Analog Front End (AFE) for ADSL
- High sampling rate at 8.832 MHz for both ADC and DACs
- Two (2) 12-bit DACs, One 13-bit ADC
- Differential Analog Input/Output
- Accurate continuous-time low pass filters for channel filtering
- 3.3-volt, 64-pin LQFP

#### A.2.2 ADSL Software Support

- ATM Transmission Convergence (TC) layer
- ATM Layer with Traffic shaping
- AAL ATM Attributes AAL5
- RFC-1483 Bridged (Ethernet Over ATM)
- RFC-2516 PPP over Ethernet (Supported via Optional Software)
- PPTP Tunneling Protocol (when available)
- UNI 3.0, 3.1 and UNI 4.0 ATM Signaling (support for SVCS)

#### A.2.3 Platform Support

• Windows<sup>®</sup> 95, 98 and Windows<sup>®</sup> 2000

#### A.2.4 External Connectors

- 1 x RJ11 Telephone socket for ADSL line
- 1 x RJ11 Telephone socket for Telephone Handset
- 1 x RJ45 for 10Base-T Ethernet
- 1 x MiniDIN Power Connector
- 1 x On/Off Power Switch
- 9 pin Serial Port for local management

#### A.2.5 LED Indicators

- 1 x Power LED
- 1 x Ethernet Link Status LED
- 1 x Ethernet Activity LED
- 1 x ADSL Receive LED
- 1 x ADSL Transmit LED
- 1 x ADSL Link Status LED

#### A.2.6 Environmental

#### A.2.6.1 Temperature

| Operating     | : | 10° to 45 ° Celsius<br>50° to 113 ° Fahrenheit |
|---------------|---|------------------------------------------------|
| Non-Operating | : | -25° to 70° Celsius<br>-13° to 158° Fahrenheit |

#### A.2.6.2 Humidity

| Operating     | : | 30% to 80% Relative Humidity (Non-Condensing) |
|---------------|---|-----------------------------------------------|
| Non-Operating | : | 10% to 95% Relative Humidity (Non-Condensing) |

#### A.2.7 System Requirements

Pentium MMX 233MHz (For video streaming, Pentium II 300MHz or above is recommended)

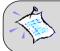

The specifications herein are subject to change without prior notifications.

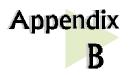

## Frequently Asked Questions

This section provides answers to the commonly asked questions on your ADSL modem.

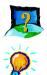

What is ADSL ?

ADSL, Asymmetric Digital Subscriber Line is a broadband communication technology designed for use on regular phone lines. It has the ability to move data over the phone lines at speeds up to 140 times faster than the analog modem available today.

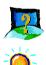

Why is it called Asymmetric ?

It is called asymmetric because more bandwidth is reserved for receiving data than for sending data. This is useful because many users of the Internet receive much more data than they send.

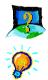

What are the benefits of ADSL over analog modems ?

Besides the high-speed advantage, ADSL connection is always on. There is no longer a need to log on and off, no more busy signals and no more waiting for the connection to established - it is always there. On top of these, you can use the phone even when the data connection is on. You do not need to switch between surfing the Net and talking over the phone.

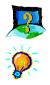

Will my modem constantly connect near the maximum speed ?

At ADSL speeds, the limitations depend on the performance or load of the ADSL Service Provider that you are trying to reach, as well as the line condition specific to your location.

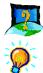

Can I connect to the "Magix Internet Services" everywhere I go?

No, you cannot. You can connect to this service, only via ADSL phone line enabled for the Magix Internet Services.

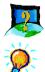

Can I run both dial-up modem and ADSL modem ?

Yes, but it is not recommended. You may experience slowness during surfing as well as incurring additional cost of maintaining two active connections.

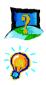

Do I need to use Micro-Filter when using ADSL ?

It is necessary to use Micro-Filter when the ADSL line is shared by other telecommunication devices such as analog modem, telephone and fax machine. This is to effectively eliminate noise from the same line to ensure optimum ADSL performance.

If the ADSL line is not shared by another telecommunication device, then a Micro-Filter is not required.

Refer to section 3.1 - Setup Overview for the correct placement of the Micro-Filters.

(The Micro-Filters can be purchased separately from SingTel Magix.)

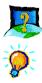

Can I determine which version of Dial-Up Network (DUN) is installed ?

There is no easy way to determine the version of the DUN. The safest approach is to install the DUN v1.3 downloaded from the Microsoft website.

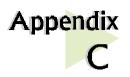

## Troubleshooting

This section provides a step-by-step solutions to problems that you may encounter when setting up or using your ADSL modem.

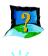

I am not getting any connection. The modem Power LED lights up and the ADSL Link LED keeps blinking. (The ADSL Link LED does not remain light up.)

Power off your modem and check the following:

- i) Ensure that the Power adapter is tightly fitted into the DC IN.
- ii) Check that the Telephone cable (RJ-11) is connected to LINE jack on your modem and not to the TEL jack.
- iii) Power on your modem.

If the problem still persist, please check with your ADSL Service Provider.

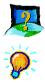

- I am getting poor ADSL speed performance from my modem.
- i) Ensure that the ADSL line is at least 10cm away from the Power adapter. (see the following page for illustration.)
- ii) Place your modem away from devices or appliances such as monitors, exposed computer systems (with chassis covers removed) or another modem which exhibit magnetic fields that may cause interferences to your modem line.
- iii) Ensure that Micro-Filters are used for phone sockets that are sharing the same ADSL line.

If your modem speed or performance is still unsatisfactory, please contact your ADSL Service Provider.

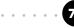

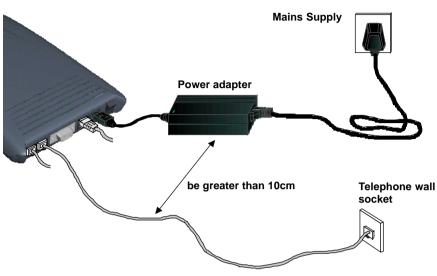

Telephone cable (RJ-11) - ADSL Line

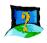

When I double-click the Magix  $\frac{34}{Magix}$  icon, an error message, "You have

already started a version of this program" appears.

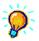

Press <Ctrl><Alt><Del> simultaneously. Select "RAS Session Manager" and click End Task. Try re-connecting again.

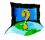

Nothing happens when I double-click the Magix 📅 icon. The Magix

connection icon at the corner of the taskbar remains disconnected (displaying a cross, X).

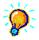

Press <Ctrl><Alt><Del> simultaneously. Select "RAS Session Manager" and click End Task. Try re-connecting again.

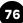

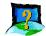

When I double-click the Magix icon on my desktop, an error message, "User has no authorisation for this call" appears.

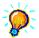

Make sure that you have entered the username and password as given by Magix. To verify,

- i) From your Windows taskbar, click Start > Programs > Magix Client > Magix RAS Session Manager.
- ii) At the Magix RAS Session Manager prompt, ensure that you have selected Magix at the drop-down list and click Edit....
- iii) From the Authentication section, ensure that your username is correct and that the password are in UPPERCASE. (If you are unsure, overwrite the existing one). Click OK to save changes.

| М | agix RAS Session Man     | ager                                                                       | × |
|---|--------------------------|----------------------------------------------------------------------------|---|
|   | Connection Definition    |                                                                            | _ |
|   | <u>N</u> ame:            | My Connection                                                              |   |
|   | Network Interface:       | Realtek RTL8029(AS) Ethernet A 💌                                           |   |
|   | IP address assignment:   | Automatic                                                                  |   |
|   | Service <u>G</u> ateway: |                                                                            |   |
|   | Authentication:          |                                                                            | - |
|   | <u>U</u> sername:        | user@INT512                                                                |   |
|   |                          | word field blank. In that case, the<br>sword every time you want to make a |   |
|   | Password:                | *****                                                                      |   |
|   | ОК                       | Cancel <u>W</u> eb                                                         |   |

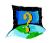

When I double-click the Magix icon on my desktop, an error message, "Request service is unknown" appears.

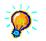

Make sure that you have entered the username and password as given by Magix. To verify, carry out the instructions as described in the previous question: When I double-click the Magix icon on my desktop, an error message, "User has no authorisation for this call" appears.

Another reason could be that you are not registered for the listed service. Subscribe to the service and try again.

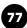

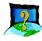

During the installation of Client Software, the error message, 'No Microsoft TCP/IP stack installed. Please install the Microsoft TCP/IP stack in Control Panel, Network.' is prompted. (For Windows® 95 users only)

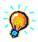

You need to install Microsoft TCP/IP before installing the Client Software. Please refer to section 3.3.2 - Verifying Your NC1100 NetCard, step 3 on the installation procedures.

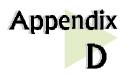

## **Technical Support**

### **Aztech Sales Enquiries**

| Hotline       | : | (65) 741 7211 (Marketing and Sales Department)                              |
|---------------|---|-----------------------------------------------------------------------------|
| Email         | : | sales@aztech.com.sg                                                         |
| Fax           | : | (65) 749 1198                                                               |
| Working Hours | : | Monday to Friday - 0900 to 1800<br>Saturday/Sunday/Public Holidays - Closed |

. . . . . . . . . . . . . . . . . .

### **Aztech Technical Support**

#### (c/o AVS Computer Services Pte Ltd<sup>6</sup>)

| Hotline       | : | (65) 742 9633                                                               |
|---------------|---|-----------------------------------------------------------------------------|
| Email         | : | service@avscs.com                                                           |
| Fax           | : | (65) 742 9010                                                               |
| Working Hours | : | Monday to Friday - 0900 to 1800<br>Saturday/Sunday/Public Holidays - Closed |

<sup>6</sup> AVS Computer Services Pte Ltd is Aztech authorised Customer Service Center.

. .

### **Technical Support Considerations**

Majority of enquiries can be resolved efficiently. However, there may be cases when it is beyond our technical support to assist you. We may not be able to assist you in:

• Hardware conflicts

We will try to discover them and make suggestions but we are unable to repair them over the telephone.

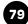

• Software conflicts

Removal of other software and reinstalling our software may be the only solution.

• O/S problem

If you encounter problems like fatal exception or illegal operation, kindly refer to your PC vendor.

• Modifications made to your software

Our technical support officers are trained to support the software we provide as part of our service and they are knowledgable about a wide range of other programs. However, we are unable to support software that has been modified.